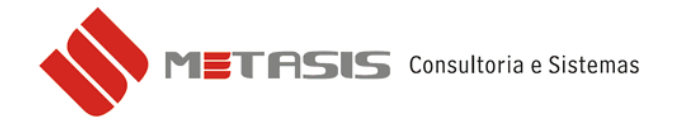

## *CARTA DE CORREÇÃO DA NOTA FISCAL ELETRÔNICA – CCe*

Para fazer a carta de correção de sua nota fiscal eletrônica siga os seguintes passos:

- 1 Acesse a tela da nota fiscal de venda;
- 2 Acesse a aba NFE 2.0;
- 3 No campo *Carta Correção* digite o texto de sua correção;

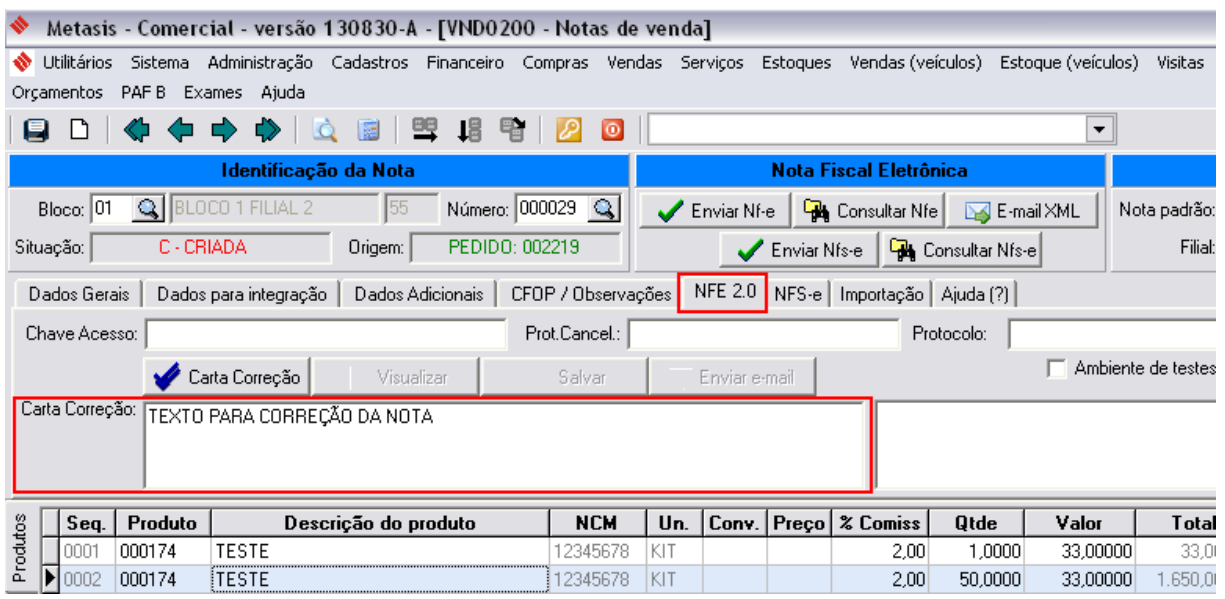

## 4 – Após a correção escrita clique no botão *CARTA CORREÇÃO* para avançar;

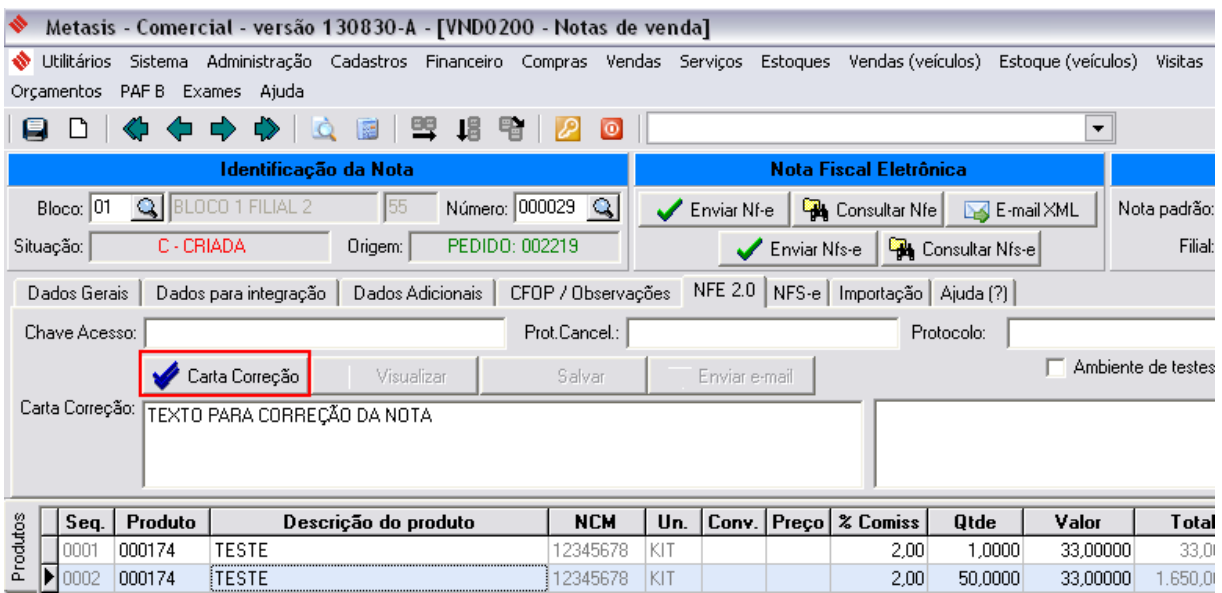

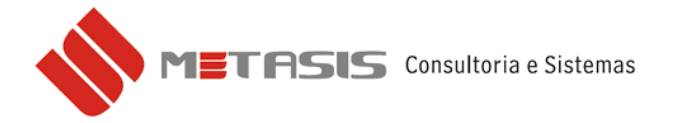

5 – A chave de acesso da NF-e aparecerá automaticamente na nova janela, clique em *OK* para avançar;

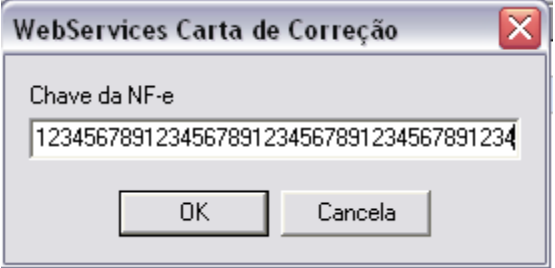

6 – O Identificador de controle do lote de envio do evento aparecerá automaticamente na nova janela, clique em *OK* para avançar;

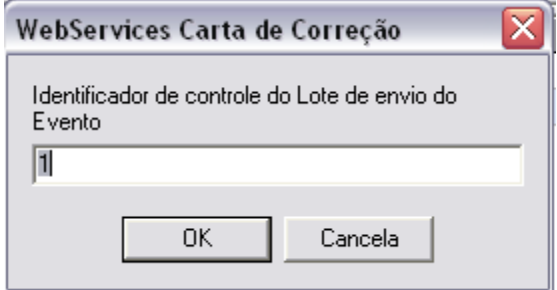

7 – O Código do órgão de recepção do evento aparecerá automaticamente na nova janela, clique em *OK* para avançar;

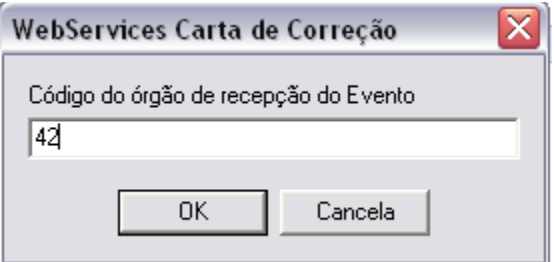

8 – O CNPJ ou CPF do autor do evento aparecerá automaticamente na nova janela, clique em *OK* para avançar;

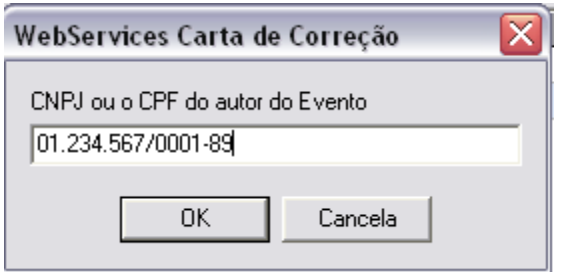

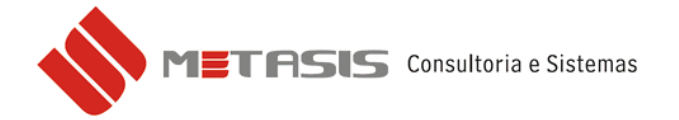

9 – Informe o número da correção, caso seja a primeira correção vinculada com esta nota fiscal, deixe o valor **1** (*se for a segunda correção, digite 2*), clique em *OK* para avançar;

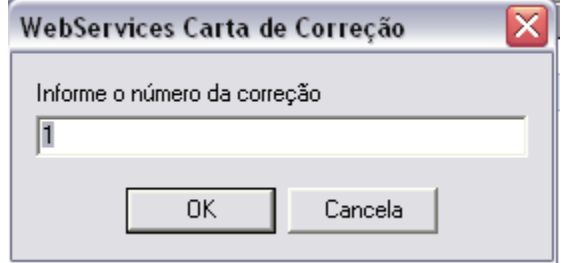

10 – Escolha o certificado para envio da nota fiscal eletrônica e clique em *OK* para avançar;

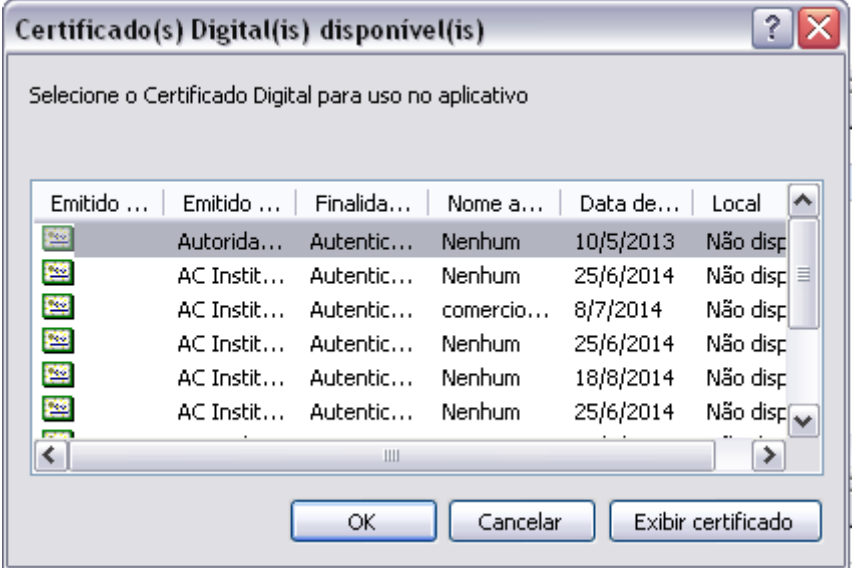

11 – Na nova janela aparecerá o texto que foi digitado inicialmente para a carta de correção, clique em *OK* para avançar;

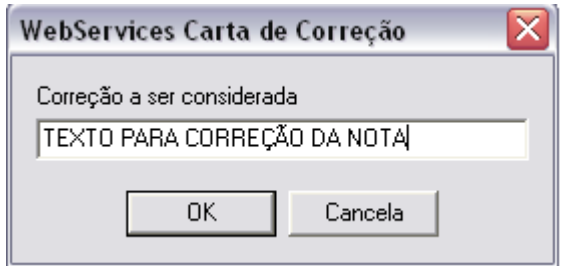

12 – A confirmação do recebimento e vinculação do protocolo da carta de correção a chave de acesso da nota fiscal eletrônica.